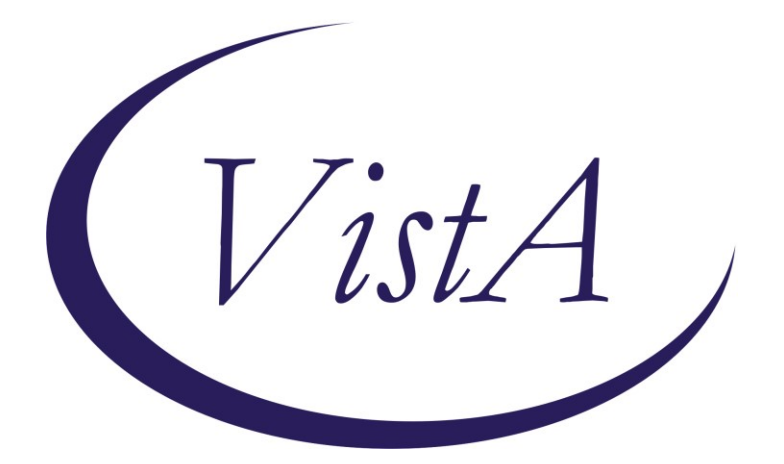

**Update\_2\_0\_385**

# **Clinical Reminders**

# **VA-MISC Update 24**

### **Install Guide**

**October 2023**

Product Development Office of Information Technology Department of Veterans Affairs

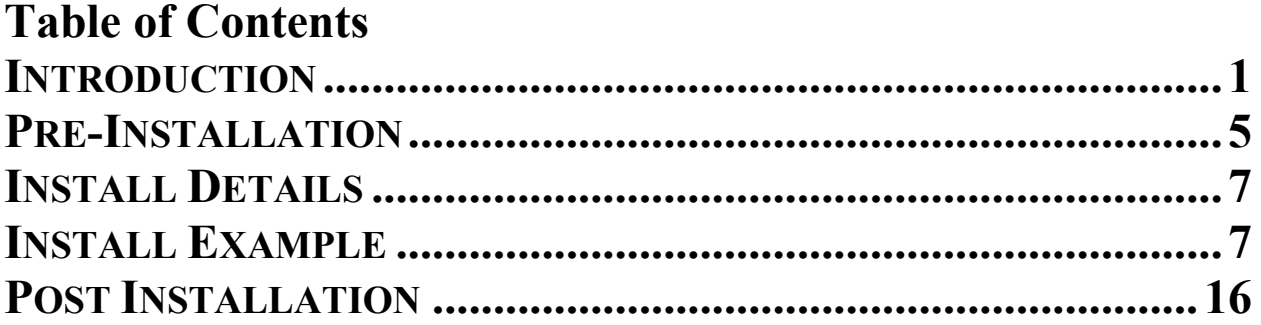

### <span id="page-2-0"></span>**Introduction**

This update contains minor spelling corrections and other changes/edits to existing clinical reminder content, a full list of the changes can be found in the Document **MISC UPDATE 24 CHANGES.**

### **UPDATE\_2\_0\_385 contains 1 Reminder Exchange entry:** UPDATE\_2\_0\_385 VA-MISC UPDATE 24

**The exchange file contains the following components: ROUTINE** PXRMPDEM

### **VA DRUG CLASS**

CN101 CN302

### **REMINDER GENERAL FINDINGS**

VIEW PROGRESS NOTE TEXT

### **TIU TEMPLATE FIELD**

VA-RHS SCREEN RESOURCES VA-RHS SCREEN THE HOTLINE GEN WORD PROCESSING LARGE VA-WORD OTHER NON-VA OTHER TEXT VA-RHS SCREENING LINK NCP INFLUENZA IMMUNIZATION GUIDANCE VA-ONC PATHWAYS SHAREPOINT YES OR NO WP 2 LINES REACH VET NOT APPROPRIATE EDIT 20+ REQ DATE (REQ) TEXT (1-40 CHAR) REQ WORD 2 LINES INDENT 2 REQ  $\text{DATE}$  (\*) TEXT (1-15 CHAR)REQ TEXT (1-30 CHAR) REQ

### **HEALTH FACTORS**

VA-REMINDER UPDATES [C] VA-UPDATE\_2\_0\_385 DOMESTIC/INTERPERSONAL VIOLENCE SCREEN [C] VA-IPVAP/S-RES/RESOURCES DECLINES CONSULT

VA-IPVAP/S-RES/SAME DAY CONSULT BY CHAMPION VA-IPVAP/S-RES/RESOURCES ACCEPTS FUTURE CONSULT VA-IPVAP/S-RES/RESOURCES - OTHER VA-IPVAP/S-RES/RESOURCES - NO VA-IPVAP/S-RES/RESOURCES YES/OTHER VA-IPVAP/S-RES/RESOURCES YES/CONTACT INFO VA-IPVAP/S-RES/RESOURCES YES/FLYER INFO VA-IPVAP/S-RES/RESOURCES YES/VERBAL EDU VA-IPVAP/S-RES/RESOURCES - YES VA-IPVAP/S-SAFETY PLAN COMPLETED - DECLINED VA-IPVAP/S-SAFETY PLAN COMPLETED - NO VA-IPVAP/S-SAFETY PLAN COMPLETED - YES VA-IPVAP/S-RES/EDUCATION OTHER VA-IPVAP/S-RES/EDUCATION READINESS TO LEARN VA-IPVAP/S-PRIMARY SCREEN RESULT - NEGATIVE VA-TECS TECHNICIAN [C] VA-TECS TECH PT RESULT INSTRUCTIONS VA-TECS EYE CAT SURG EVAL-NO VA-TECS EYE CAT SURG EVAL-N/A VA-TECS EYE CAT SURG EVAL-YES VA-TECS EYE COMM CARE-NO VA-TECS EYE COMM CARE-YES VA-REACH VET [C] VA-REACH VET CLINICALLY INAPPROPRIATE OUTREACH VA-REACH VET RV CONTINUED VA-REACH VET PROV UNABLE TO REACH OUT UNKNOWN INFO VA-REACH VET UNABLE TO REACH OUT LETTER VA-REACH VET NO VM PHONE OUTREACH VA-REACH VET LEFT VOICEMAIL VA-REACH VET MISSED CALL REACH VET ACCESS TO CARE DISCUSSED REACH VET TREATMENT PLAN DISCUSSED REACH VET CLINICAL RISK DISCUSSED REACH VET STATISTICAL RISK DISCUSSED VA-SCI/D PQD [C] VA-SCI/D PQD-MOTOR NEURON OTHER VA-SCI/D PQD-MOTOR NEURON POLIOMYELITIS VA-SCI/D PQD-MOTOR NEURON PLS VA-SCI/D PQD-MOTOR NEURON ALS VA-SCI/D KURTZKE SCALE [C] VA-SCI/D KURTZKE SCALE 10.0 VA-SCI/D KURTZKE SCALE 9.5 VA-SCI/D KURTZKE SCALE 9.0 VA-SCI/D KURTZKE SCALE 8.5 VA-SCI/D KURTZKE SCALE 8.0 VA-SCI/D KURTZKE SCALE 7.5

VA-SCI/D KURTZKE SCALE 7.0 VA-SCI/D KURTZKE SCALE 6.5 VA-SCI/D KURTZKE SCALE 6.0 VA-SCI/D KURTZKE SCALE 5.5 VA-SCI/D KURTZKE SCALE 5.0 VA-SCI/D KURTZKE SCALE 4.5 VA-SCI/D KURTZKE SCALE 4.0 VA-SCI/D KURTZKE SCALE 3.5 VA-SCI/D KURTZKE SCALE 3.0 VA-SCI/D KURTZKE SCALE 2.5 VA-SCI/D KURTZKE SCALE 2.0 VA-SCI/D KURTZKE SCALE 1.5 VA-SCI/D KURTZKE SCALE 1.0 VA-SCI/D KURTZKE SCALE 0.0 VA-SCI/D PQD MS-DATE OF DX VA-SCI/D PQD-MULTIPLE SCLEROSIS VA-SCI/D ETIOLOGY [C] VA-SCI/D ETIOLOGY-OTH NON-TRAUMA VA-SCI/D ETIOLOGY-RADIATION VA-SCI/D ETIOLOGY-TOXIC VA-SCI/D ETIOLOGY-GENETIC VA-SCI/D ETIOLOGY-AUTOIMMUNE VA-SCI/D ETIOLOGY-METABOLIC VA-SCI/D ETIOLOGY-TUMOR VA-SCI/D ETIOLOGY-SYRINGOMYELIA VA-SCI/D ETIOLOGY-ARTHRITIC DZ VA-SCI/D ETIOLOGY-COLUMNAR DEGEN VA-SCI/D ETIOLOGY-INFECTION VA-SCI/D ETIOLOGY-VASC CHNG VA-SCI/D ETIOLOGY-OTH TRAUMA VA-SCI/D ETIOLOGY-VIOLENCE VA-SCI/D ETIOLOGY-VEHICULAR VA-SCI/D ETIOLOGY-SPORTS VA-SCI/D ETIOLOGY-FALL VA-GEC PERSONAL CARE REVIEW [C] VA-GEC PCS MONTH 1 CONTACT NO CONTACT MADE VA-GEC PCS MONTH 1 CONTACT VIRTUAL VA-GEC PCS MONTH 1 CONTACT IN PERSON VA-GEC PCS MONTH 1 CONTACT PHONE VA-2 DAY POST DISCHARGE [C] VA-2 DAY POST DC FU SERV DIET/NUTR VA-IPVAP/S-PRIMARY SCREEN RESULT - POSITIVE VA-IPVAP/S-CONSENT TO SCREEN - NO VA-IPVAP/S-SCREEN NOT COMPLETED VA-IPVAP/S-CONSENT TO SCREEN - YES

#### **REMINDER SPONSOR**

NATIONAL CENTER FOR HEALTH PROMOTION AND DISEASE PREVENTION (NCP) OFFICE OF TELEHEALTH SERVICES STORE AND FORWARD TELEHEALTH OFFICE OF MENTAL HEALTH SERVICES OFFICE OF NURSING SERVICE SOCIAL WORK/CASE MANAGEMENT- INTIMATE PARTNER VIOLENCE ASSISTANCE PROGRAM

### **REMINDER COMPUTED FINDING**

VA-AGE

### **REMINDER TERM**

VA-OPIOID DRUG CLASS (CN101) (TERM) VA-BENZODIAZEPINE DRUG CLASS (CN302) (TERM) VA-REMINDER UPDATE\_2\_0\_385 VA-SCI/D MOTOR NEURON (OBJ) VA-SCI/D MS-KURTZKE SCALE (OBJ) VA-SCI/D PQD-MS (OBJ) VA-SCI/D ETIOLOGY (OBJ) VA-RHS SCREEN AGE VA-IPVAP/S-PRIMARY RESCREEN - 6MO VA-IPVAP/S DOES NOT CONSENT VA-IPVAP/S SCREEN NOT COMPLETED VA-IPVAP/S CONSENT/SCREENING COMPLETED

### **REMINDER DEFINITION**

VA-BENZODIAZEPINE (CN302) BUT NOT OPIOID (CN101) VA-OPIOID (CN101) BUT NOT BENZODIAZEPINE (CN302) VA-OBJ SCI/D PQD MN VA-OBJ SCI/D MS-KURTZKE SCALE VA-OBJ SCI/D PQD-MS VA-OBJ SCI/D ETIOLOGY VA-RELATIONSHIP HEALTH AND SAFETY SCREEN

### **HEALTH SUMMARY COMPONENT**

CLINICAL REMINDERS FINIDINGS

### **HEALTH SUMMARY TYPE**

VA-SCI/D MOTOR NEURON D/O VA-SCI/D MS KURTZKE SCALE VA-SCI/D PQD-MS VA-SCI/D ETIOLOGY

### **HEALTH SUMMARY OBJECTS**

VA-SCI/D MOTOR NEURON D/O VA-SCI/D MS KURTZKE SCALE (TIU) VA-SCI/D PQD-MS (TIU) VA-SCI/D ETIOLOGY

### **TIU DOCUMENT DEFINITION**

VA-SCI/D MOTOR NEURON D/O VA-SCI/D MS KURTZKE SCALE VA-SCI/D PQD-MS VA-SCI/D ETIOLOGY

### **REMINDER ORDER CHECK RULES**

VA-BENZODIAZEPINE DRUG CLASS (CN302) (RULE) VA-OPIOID DRUG CLASS (CN101) (RULE)

### **REMINDER DIALOG**

VA-GP MISC UPDATE 24

### <span id="page-6-0"></span>**Pre-Installation**

- **1.** Check the **Reminder Exchange** Install History (IH) and ensure your facility has installed the following (previously released) Updates:
	- UPDATE\_2\_0\_293 VA-TECHNOLOGY BASED EYE CARE SERVICES UPDATE
	- **UPDATE 2 0 372 VA-TELESTROKE REMINDER DIALOGS**
	- **UPDATE 2 0 390 VA-INFLUENZA REMINDER UPDATE**
- **2.** From the **Reminder Dialog Management** menu, Inquire/Print (INQ) and capture/save the following ELEMENT:

ELEMENT: VAL-OPC 2 DAY FS DIETICIAN

(*Identify any order that you have mapped as an additional finding. Re-mapping steps of this order are outlined in the post-Installation steps.*)

**3.** From the **Reminder Dialog Management** menu, Inquire/Print (INQ) and capture/save the following ELEMENTS:

> ELEMENT: VAL-TXTZ RHS FUTURE CONSULT PLACED PRIM NEG ELEMENT: VAL-TXTZ RHS FUTURE CONSULT PLACED PRIM NEG 2

(*Identify any order that you have mapped as an additional finding. Re-mapping steps of this order are outlined in the post-Installation steps.*)

**4.** From the **Reminder Definition Management** menu, Inquire/Print (INQ) and capture/save the following REMINDER DEFINITION:

### DEFINITION: VA-RELATIONSHIP HEALTH AND SAFETY SCREEN

(*You will use the saved inquiry to confirm the reminder terms (in the definition) have the same mapped findings post-install. The installation steps will instruct you to SKIP those specific reminder terms, which should be unchanged and will likely require no action on your part. However, in case any of the reminder terms are overwritten during installation, you will have a saved inquiry to know what terms require editing/remapping when you reach the post-installation steps in this install guide.*)

**5.** In **CPRS**, save the link entered in the 'default' field within following template field:

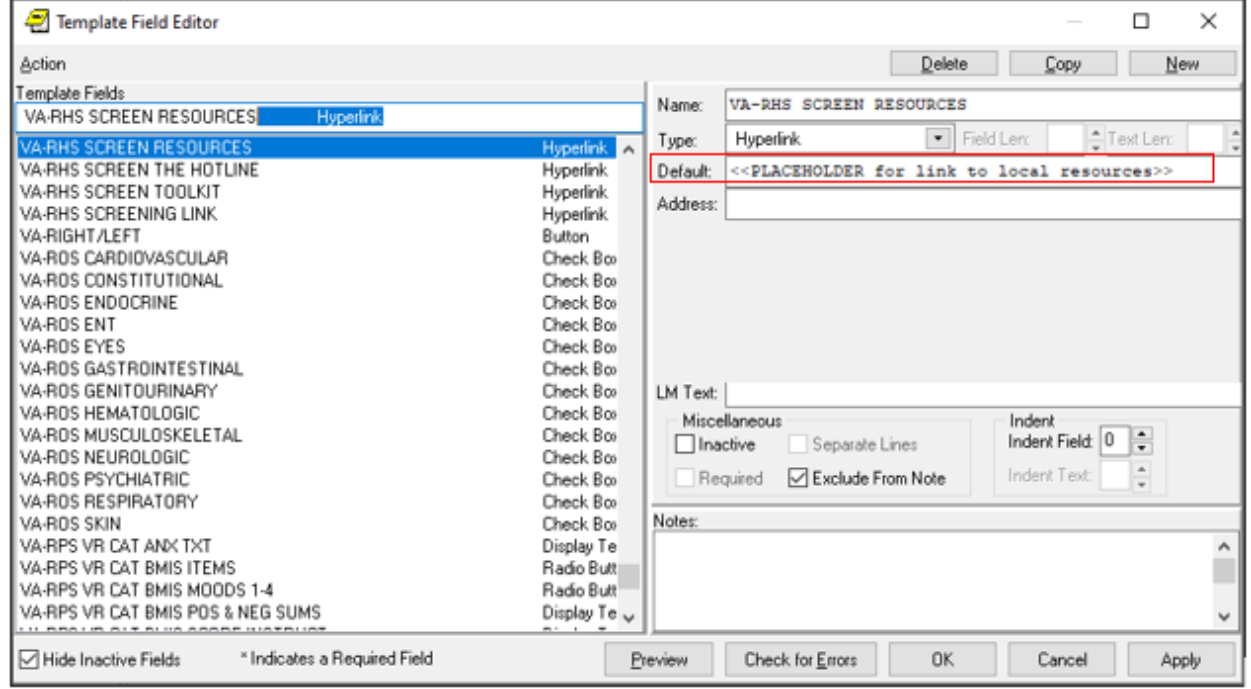

### TEMPLATE FIELD: VA-RHS SCREEN RESOURCES

# <span id="page-8-0"></span>**Install Details**

This update is being distributed as a web host file. The address for the host file is: **https://REDACTED /UPDATE\_2\_0\_385.PRD**

The file will be installed using Reminder Exchange, programmer access is not required.

Installation:

 $https://$ 

============= This update can be loaded with users on the system. Installation will take less than 30 minutes.

# <span id="page-8-1"></span>**Install Example**

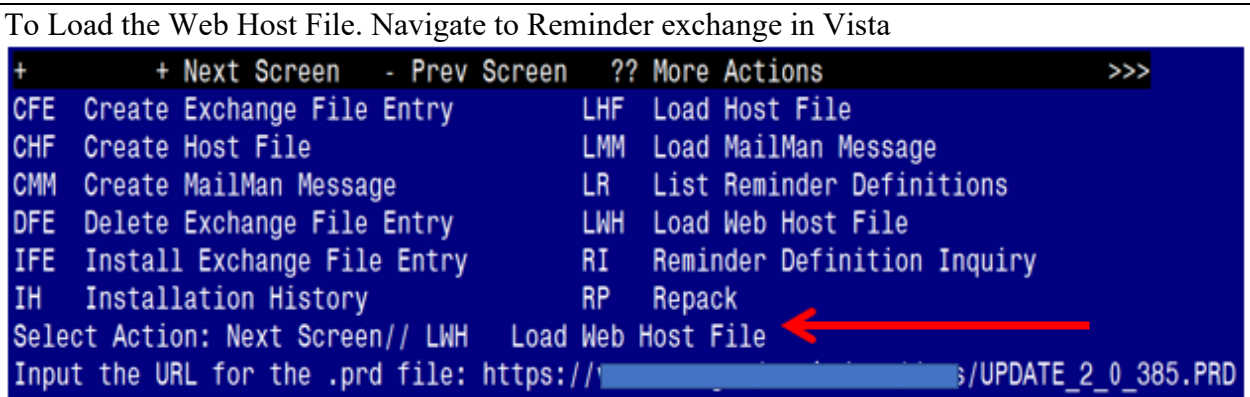

At the **Select Action:** prompt, enter **LWH** for Load Web Host File At the **Input the url for the .prd file:** prompt, type the following web address: **https://REDACTED /UPDATE\_2\_0\_385.PRD**

You should see a message at the top of your screen that the file successfully loaded.

VUPDATE 2 0 385.PRD successfully loaded.

Search for and locate the reminder exchange entry titled UPDATE 2 0 385 VA-MISC UPDATE 24.

(*see screenshot on the next page*)

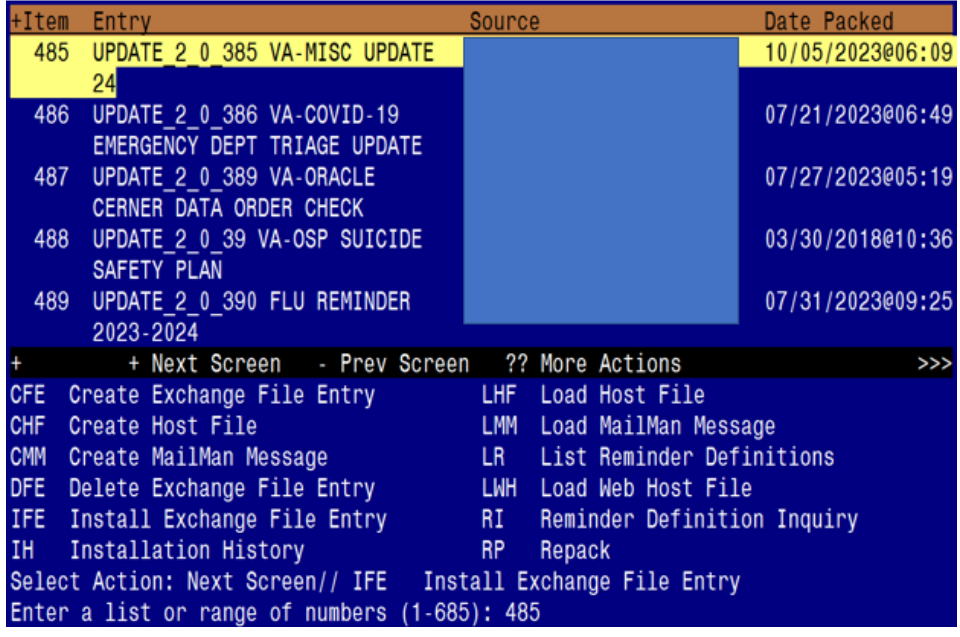

At the **Select Action** prompt, enter **IFE** for Install Exchange File Entry

Enter the number that corresponds with your entry titled **UPDATE\_2\_0\_385 VA-MISC UPDATE 24** *(in this example it is entry 485, it will vary by site).* The exchange file date is 10/05/2023@06:09.

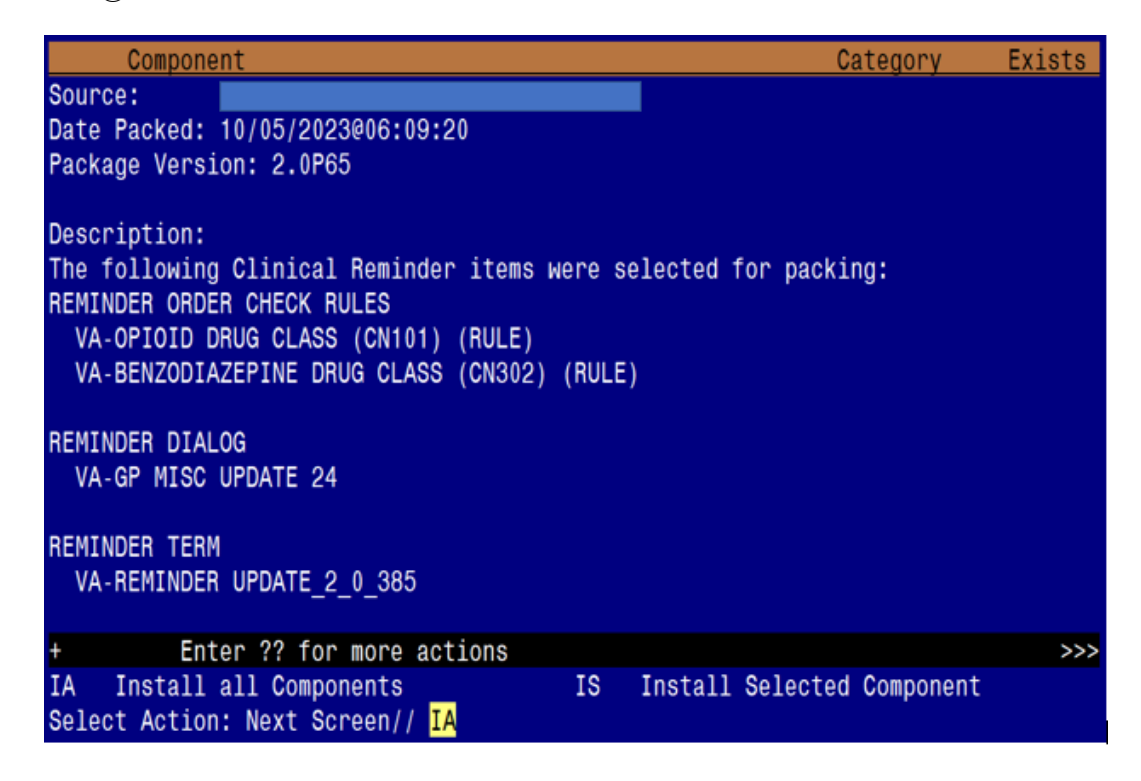

At the **Select Action** prompt, type **IA** for Install all Components and hit enter. Select Action: Next Screen// **IA** Install all Components

*(You will see several prompts. Refer to the next page for responses to each prompt.)*

### **You will see several prompts**:

**Individual components for which you may (or may not) be prompted are listed below, along with the response you should provide.**

### **Install:**

All new components

### **Skip:**

### **REMINDER DEFINITIONS:**

VA-BENZODIAZEPINE (CN302)

### **HEALTH SUMMARY TYPES:**

VA-SCI/D MOTOR NEURON D/O VA-SCI/D MS KURTZKE SCALE VA-SCI/D PQD-MS VA-SCI/D ETIOLOGY

### **REMINDER TERMS:**

VA-IPVAP/S CONSENT/SCREENING COMPLETED VA-IPVAP/S SCREEN NOT COMPLETED VA-IPVAP/S DOES NOT CONSENT VA-RHS SCREEN AGE

### **Overwrite:**

### **TIU TEMPLATE FIELDS:**

VA-RHS SCREENING LINK NCP INFLUENZA IMMUNIZATION GUIDANCE **REMINDER DEFINITIIONS:** VA-RELATIONSHIP HEALTH AND SAFETY SCREEN

### **REMINDER ORDER CHECK RULES:**

VA-BENZODIAZEPINE DRUG CLASS (CN302) (RULE) VA-OPIOID DRUG CLASS (CN101) (RULE)

(*Each of the above components are also listed out individually, starting on the next page.)* **Take Note: Any component NOT listed individually should be skipped.**

TIU TEMPLATE FIELD entry named VA-RHS SCREENING LINK already exists

but the packed component is different, what do you want to do?

Select one of the following:

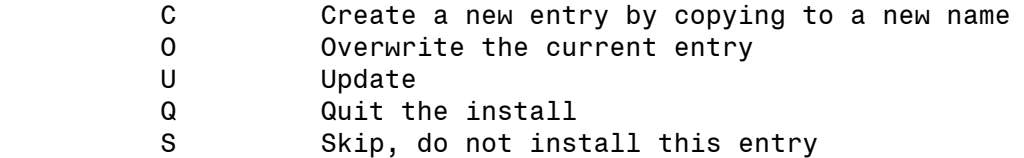

Enter response: 0// Overwrite the current entry Are you sure you want to overwrite? N// Y

TIU TEMPLATE FIELD entry named NCP INFLUENZA IMMUNIZATION GUIDANCE already exists but the packed component is different, what do you want to do?

Select one of the following:

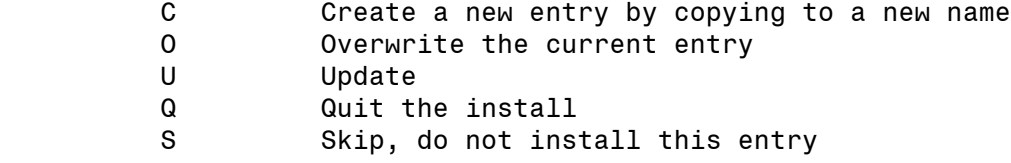

Enter response: O// Overwrite the current entry Are you sure you want to overwrite? N// Y

HEALTH FACTORS entry VA-UPDATE 2 0 385 is NEW, what do you want to do?

Select one of the following:

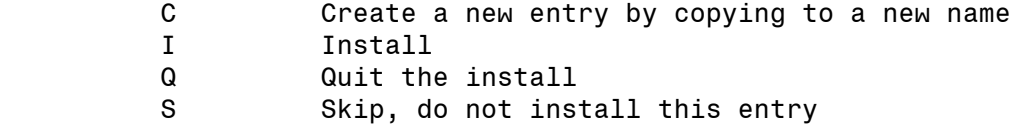

Enter response: I// Install

HEALTH FACTORS entry VA-TECS TECH PT RESULT INSTRUCTIONS is NEW, what do you want to do?

Select one of the following:

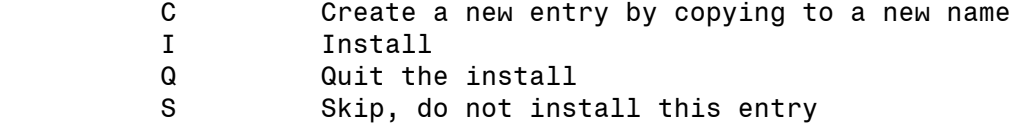

Enter response: I// Install

REMINDER TERM entry VA-REMINDER UPDATE 2 0 385 is NEW,

what do you want to do? Select one of the following: C Create a new entry by copying to a new name I Install Q Quit the install S Skip, do not install this entry

Enter response: I// Install

REMINDER TERM entry named VA-IPVAP/S CONSENT/SCREENING COMPLETED already exists but the packed component is different, what do you want to do?

Select one of the following:

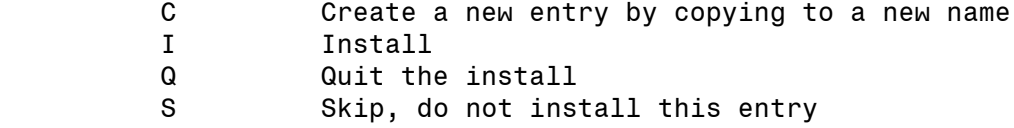

Enter response: I// Skip

REMINDER TERM entry named VA-IPVAP/S SCREEN NOT COMPLETED already exists but the packed component is different, what do you want to do?

Select one of the following:

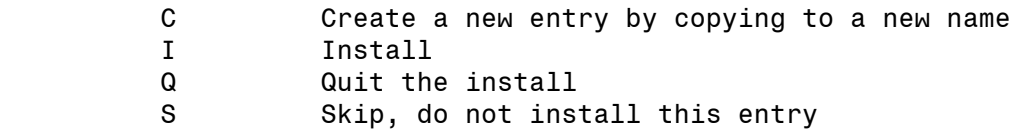

Enter response: I// Skip

REMINDER TERM entry named VA-IPVAP/S DOES NOT CONSENT already exists but the packed component is different, what do you want to do?

Select one of the following:

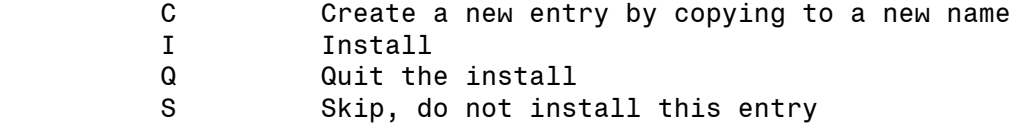

Enter response: I// Skip

REMINDER TERM entry named VA-RHS SCREEN AGE already exists but the packed component is different, what do you want to do?

Select one of the following:

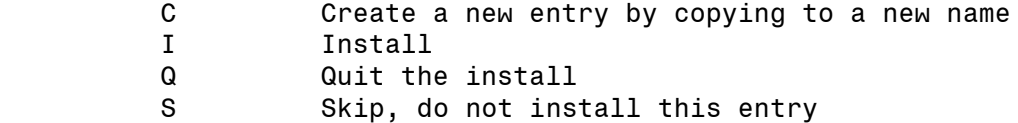

Enter response: I// Skip

REMINDER DEFINITION entry named VA-BENZODIAZEPINE (CN302) BUT NOT OPIOID (CN101) already exists but the packed component is different, what do you want to do?

Select one of the following:

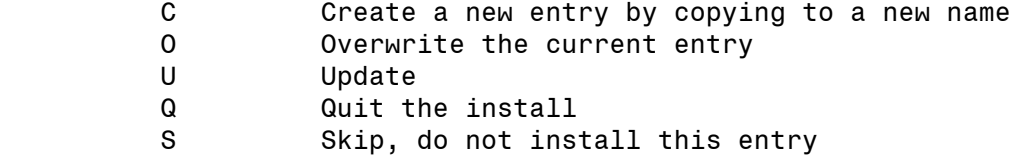

Enter response: 0// Skip

REMINDER DEFINITION entry named VA-RELATIONSHIP HEALTH AND SAFETY **SCREEN** already exists but the packed component is different, what do you want to do?

Select one of the following:

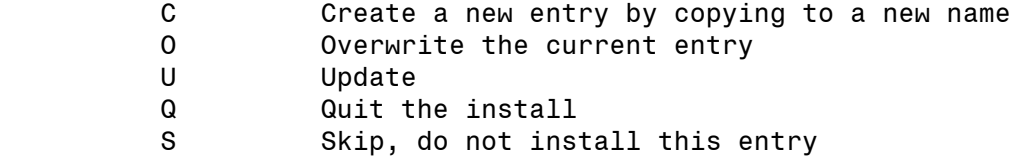

Enter response: 0// Overwrite the current entry Are you sure you want to overwrite? N// Y

HEALTH SUMMARY TYPE entry named VA-SCI/D MOTOR NEURON D/O already exists but the packed component is different, what do you want to do?

Select one of the following:

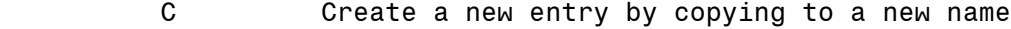

- O Overwrite the current entry
- U Update
- Q Quit the install
- S Skip, do not install this entry

Enter response: 0// Skip

HEALTH SUMMARY TYPE entry named VA-SCI/D MS KURTZKE SCALE already exists but the packed component is different, what do you want to do? Select one of the following:

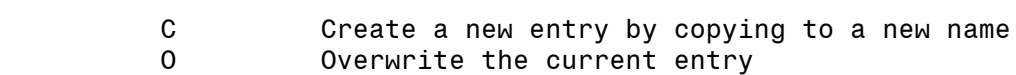

- U Update
- Q Quit the install
- S Skip, do not install this entry

Enter response: 0// Skip HEALTH SUMMARY TYPE entry named VA-SCI/D PQD-MS already exists but the packed component is different, what do you want to do?

Select one of the following:

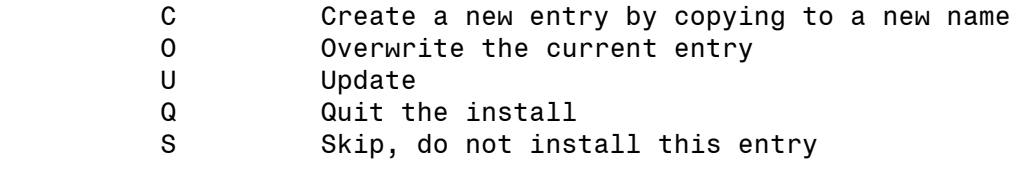

Enter response: 0// Skip

HEALTH SUMMARY TYPE entry named VA-SCI/D ETIOLOGY already exists but the packed component is different, what do you want to do?

Select one of the following:

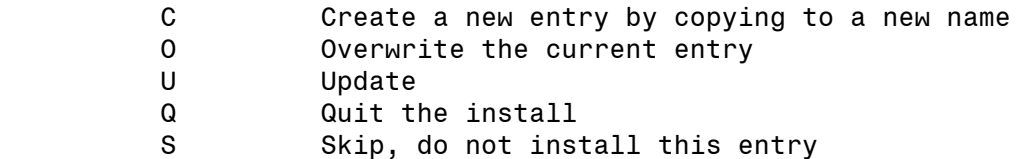

Enter response: O// Skip

REMINDER ORDER CHECK RULES entry named VA-BENZODIAZEPINE DRUG CLASS (CN302) (RULE) already exists but the packed component is different, what do you want to do?

Select one of the following:

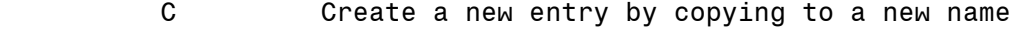

- O Overwrite the current entry
- U Update
- Q Quit the install
- S Skip, do not install this entry

Enter response: 0// Overwrite the current entry Are you sure you want to overwrite? N// Y

REMINDER ORDER CHECK RULES entry named VA-OPIOID DRUG CLASS (CN101) (RULE) already exists but the packed component is different, what do

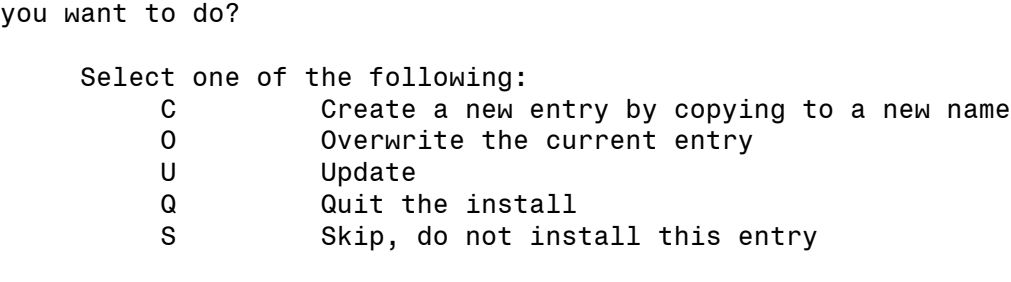

Enter response: 0// Overwrite the current entry Are you sure you want to overwrite? N// Y

### **You will be promped to install the dialog component:**

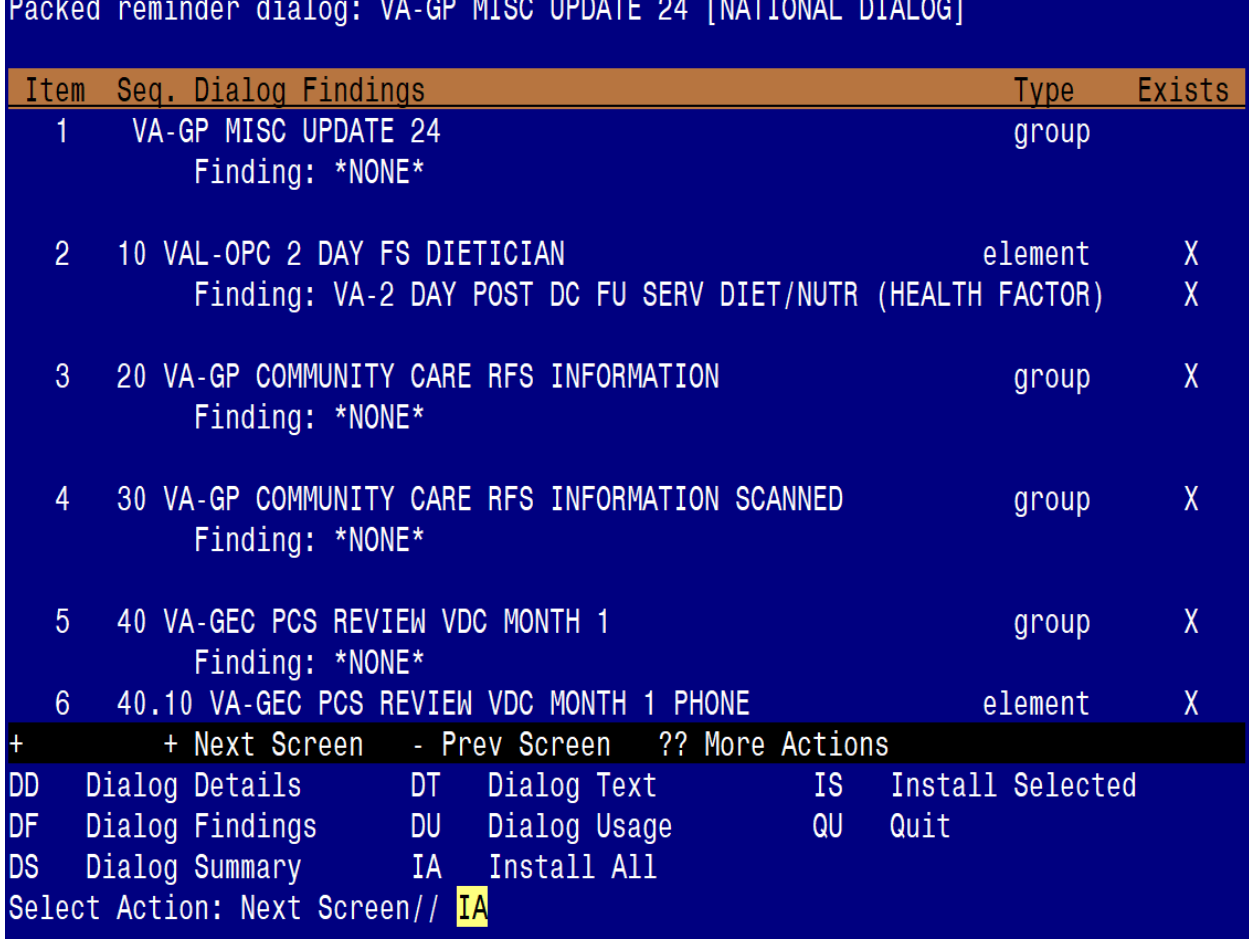

At the **Select Action** prompt, type **IA** to install the dialog – **VA-GP MISC UPDATE 24** Select Action: Next Screen// **IA** Install All Install reminder dialog and all components with no further changes:  $\frac{Y}{I}$  ES

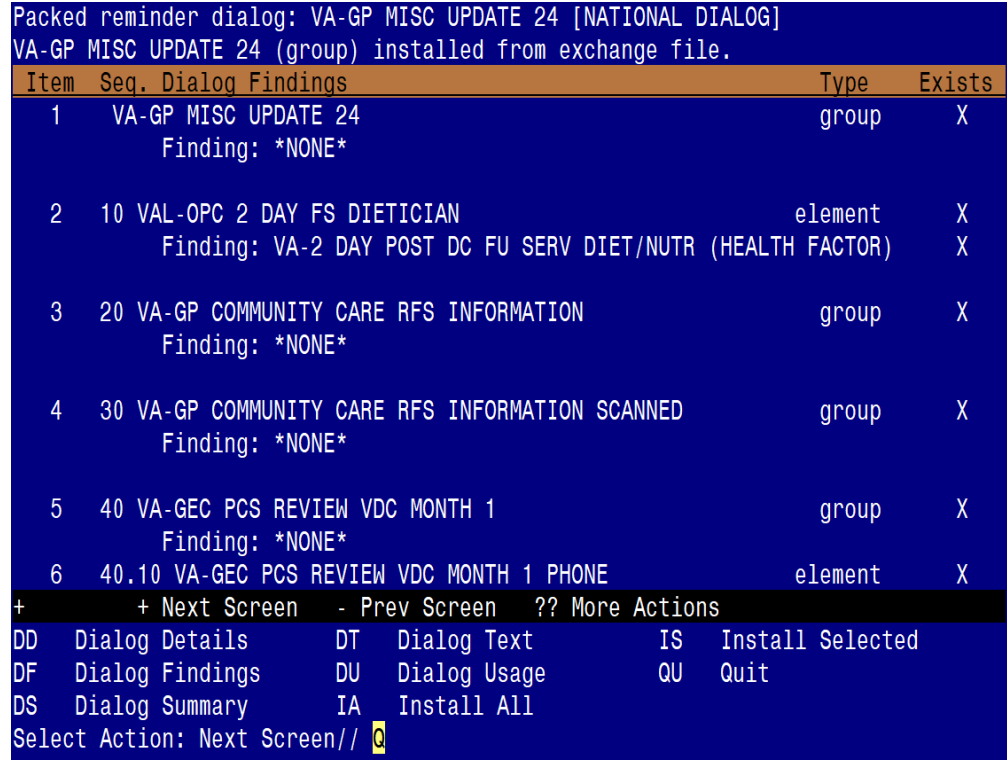

When the dialog has completed installation, you will then be returned to this screen. At the **Select Action** prompt, type **Q.**

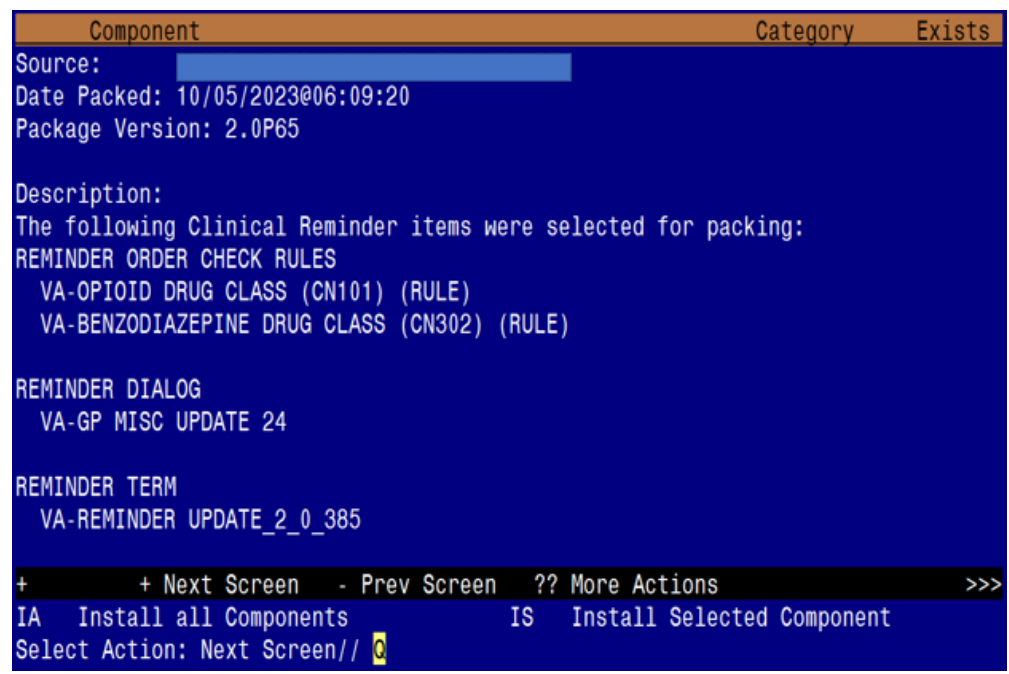

You will be returned to this screen. Type Q to quit.

Install Completed

### <span id="page-17-0"></span>**Post Installation**

**1.** Refer to the Inquire/Print (INQ) you saved during the Pre-Installation steps for the following ELEMENT:

Map the consult order or orderable item identified in the pre-installation step to the element's additional finding, if needed.

**ELEMENT**: VAL-OPC 2 DAY FS DIETICIAN DISABLE: CLASS: LOCAL// FINDING ITEM: HF.VA-2 DAY POST DC FU SERV DIET/NUTR Additional findings: Select ADDITIONAL FINDING: Enter "Q.", then name of local consult quick order

*(Note: This ELEMENT is intended for sites to add a local consult (as an additional finding) to alert Dietitian/Nutrition Services, if local processes allow for it.)*

**2.** Refer to the Inquire/Print (INQ) you saved during the Pre-Installation steps for the following ELEMENTS:

Map the consult order identified in the pre-installation step to both element's additional findings, if needed.

Element: **VAL-TXTZ RHS FUTURE CONSULT PLACED PRIM NEG** DISABLE: CLASS: LOCAL// FINDING ITEM: HF.VA-IPVAP/S-RES/RESOURCES ACCEPTS FUTURE CONSULT Additional findings: Select ADDITIONAL FINDING: Enter "Q.", then name of local consult quick order

Element: **VAL-TXTZ RHS FUTURE CONSULT PLACED PRIM NEG 2** DISABLE: CLASS: LOCAL// FINDING ITEM: HF.VA-IPVAP/S-RES/RESOURCES ACCEPTS FUTURE CONSULT Additional findings: Select ADDITIONAL FINDING: Enter "O.", then name of local consult quick order

**3.** Add your site's **Patient (Veteran) Name** data object to the dialog text in the following ELEMENT and GROUP:

Element: **VAL-REACH VET PROV INFORMED VETERAN** DIALOG/PROGRESS NOTE TEXT: Informed **[Veteran name]** that they have been identified as being at high statistical risk for suicide and other adverse outcomes.

Group: **VAL-GP REACH VET PROV REACHED OUT VIA PHONE** GROUP HEADER DIALOG TEXT: I reached out to [Veteran NAME] over the phone and took the following steps:

- **4.** Refer to the Inquiry/Print (INQ) you saved during the Pre-Installation steps for the following REMINDER DEFINITION: **VA-RELATIONSHIP HEALTH AND SAFETY SCREEN**
	- **a.** Confirm all Reminder Terms have the same finding items mapped. If not, add any 'local' finding items to each term, as needed.
	- **b.** For Reminder Term VA-RHS SCREEN AGE (FI(5)), confirm the **condition** field is set to the value you saved during the Pre-Installation steps. If not, you will need to edit the condition field to match what was previously set. Below is the **default** condition setting.

VA-RHS SCREEN AGE (FI(5)=RT(2701)) Finding Type: REMINDER TERM Condition Case Sensitive: NO Not Found Text: Veteran patient does not meet the birth sex and/or age criteria.

> Mapped Findings: CF.VA-AGE Condition: I (V<48)&(PXRMSEX="F") Condition Case Sensitive: NO

**c.** Confirm the reminder dialog is linked to the definition. To do so, go to the Reminder Definition Management Menu and perform a Reminder Inquiry (RI) to confirm the linkage (see highlighted text below).

REMINDER DEFINITION INQUIRY

VA-RELATIONSHIP HEALTH AND SAFETY SCREEN

-----------------------------------

Print Name: RHS Screen Class: NATIONAL Sponsor: SOCIAL WORK/CASE MANAGEMENT-INTIMATE PARTNER VIOLENCE ASSISTANCE PROGRAM Review Date: Rescission Date: Usage: CPRS, DATA EXTRACT, REPORTS Related VA-\* Reminder: Reminder Dialog: VA-IPVAP RELATIONSHIP HEALTH AND SAFETY SCREEN

- **d.** If the dialog is not linked to the definition (as outlined above), you will need to link the VA-IPVAP RELATIONSHIP HEALTH AND SAFETY reminder dialog to the VA-RELATIONSHIP HEALTH AND SAFETY SCREEN reminder definition.
	- To do, so go to the Reminder Dialog Management Menu and follow these steps:

Step 1: Type DI (Reminder Dialogs) Step 2: In Reminder View, type SL to search Step 3: Type VA-RELATIONSHIP HEALTH AND SAFETY

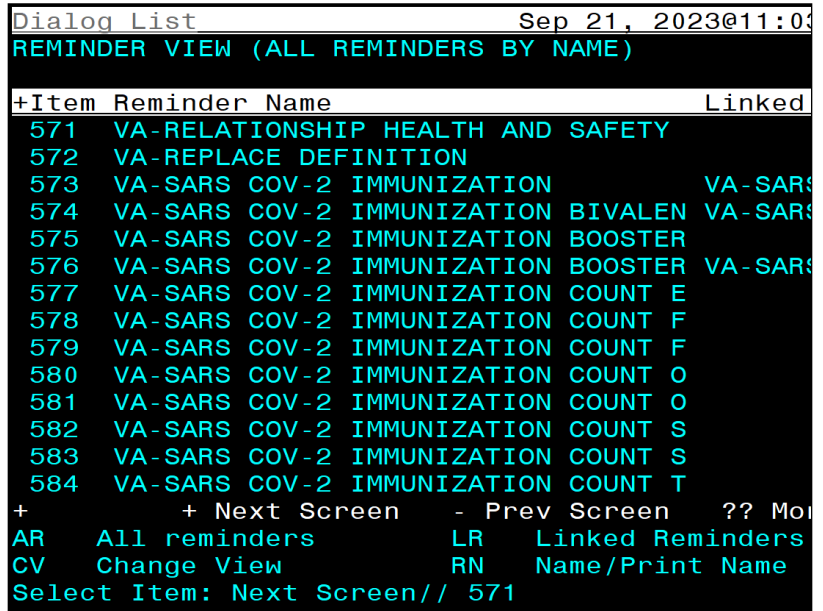

Step 4: Select the Item number (see example screenshot below)

Step 5: Type LR to Link Reminder Step 6: At the LINK REMINDER DIALOG prompt, type VA-IPVAP RELATIONSHIP HEALTH AND SAFETY SCREEN

Link Reminder  $QU$ Quit **LR** Select Item: Quit// LR Link Reminder REMINDER NAME: VA-RELATIONSHIP HEALTH AND SAFETY SCREEN LINKED REMINDER DIALOG: VA-IPVAP RELATIONSHIP HEALTH AND SAFETY SCREEN

Step 7: Done! You've linked the dialog to the definition.

**5.** Add your site's Patient Telephone and Patient Address object to the dialog text in the following ELEMENTS:

Element: VAL-TH VVC TELEPHONE TRIAGE CONTACT PHONE OBJECT Text: \*PHONE OBJECT HERE\*

Element: VAL-TH VVC TELEPHONE TRIAGE PATIENT LOCATION HOME Text: Home \*PATIENT ADDRESS OBJECT HERE\*

**6.** In CPRS, enter the link you saved from the Pre-Installation steps into the default field in the following template field:

Template Field: VA-RHS SCREEN RESOURCES

*(refer to the screenshot on the next page)*

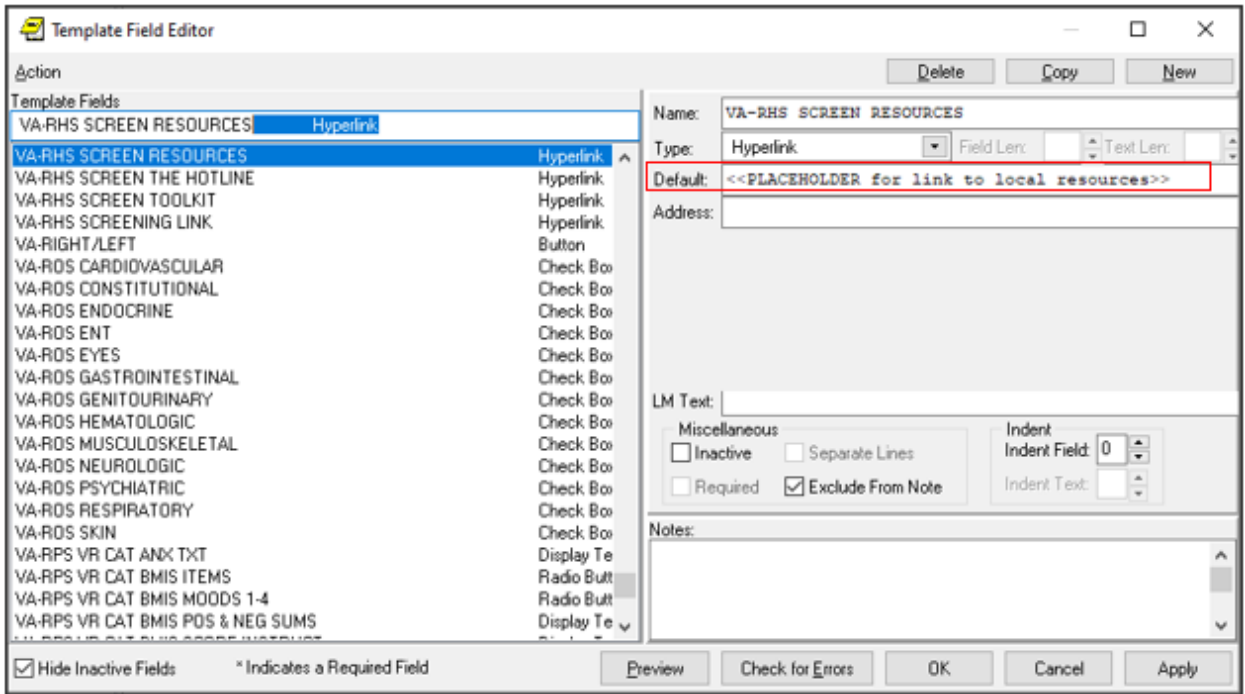

**7.** Reminder Order Check Rule: **VA-OPIOID DRUG CLASS (CN101)**

### **Ensure the "Status" is set to PRODUCTION. If not edit from Inactive to Production**

### BEFORE:

RULE NAME: **VA-OPIOID DRUG CLASS (CN101)** DISPLAY NAME: ISSUE: Potential dangerous drug combination with an OPIOID STATUS: **INAC<<< change to PRODUCTION**

CLASS: NATIONAL SPONSOR: REVIEW DATE:

I=INACTIVE, P=PRODUCTION, T=TESTING

### AFTER:

### RULE NAME: **VA-OPIOID DRUG CLASS (CN101)**

DISPLAY NAME: ISSUE: Potential dangerous drug combination with an OPIOID STATUS: **PROD**

CLASS: **NATIONAL** SPONSOR: REVIEW DATE:

I=INACTIVE, P=PRODUCTION, T=TESTING

**8.** Reminder Order Check Rule: **VA-BENZODIAZEPINE DRUG CLASS (CN302)**

### **Ensure the "Status" is set to PRODUCTION. If not edit from Inactive to Production**

### BEFORE:

RULE NAME: **VA-BENZODIAZEPINE DRUG CLASS (CN302)** DISPLAY NAME: ISSUE: Potential dangerous drug combination with a Benzodiazepine STATUS: **INAC<<< change to PRODUCTION**

CLASS: NATIONAL SPONSOR: REVIEW DATE:

I=INACTIVE, P=PRODUCTION, T=TESTING

### AFTER:

RULE NAME: **VA-BENZODIAZEPINE DRUG CLASS (CN302)** DISPLAY NAME: ISSUE: Potential dangerous drug combination with a Benzodiazepine STATUS: **PROD**

CLASS: **NATIONAL** SPONSOR: REVIEW DATE: